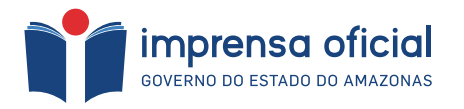

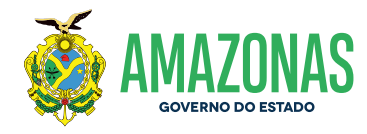

# **GUIA PARA PESQUISA**

NO DIÁRIO OFICIAL ELETRÔNICO DO ESTADO DO AMAZONAS

D

IV.

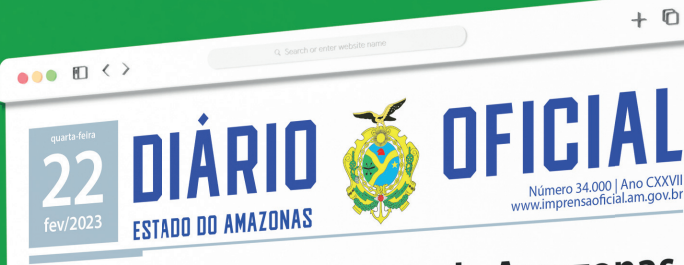

## Imprensa Oficial do Estado do Amazonas destaca tripé da identidade organizacional

—<br>Recentemente, a instituição pública centenária reformulou sua identidade organizacional

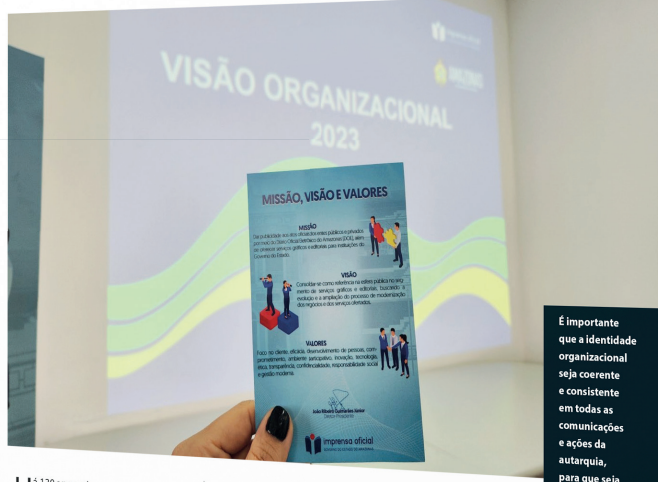

"A gente está aqui para agradecer o governador. A ajuda que tensi adquidades na guestão de de tensi solo de tensi agradores da agrícultura familiar é de grande importancia e algres da adquidar assínno pequeno poduror" dis

MISSÃO

**missa.o**<br>Dar publicidade aos atos oficiais dos entes<br>públicos e privados por meio do Diário Oficial

Eletrônico do Amazonas (DOE), além

de oferecer serviços gráficos e editoriais para de bierceci serviyos graneos e cui

#### VISÃO

**VISAD**<br>Consolidar-se como referência na esfera pú-<br>blica no segmento de serviços gráficos e edi-<br>toriais, buscando a evolução e a ampliação do<br>processo de modernização dos negócios e dos<br>serviços ofertados.

#### **VALORES**

Foco no cliente, eficácia, desenvolvimento Foco no cliente, eficácia, desenvolvimento<br>de pessoas, comprometimento, ambiente partencia, comprometimento, ambiente partencia, confidencialidade, responsabilidade<br>partencia, confidencialidade, responsabilidade<br>social e g

VÁLIDO SOMENTE COM AUTENTICAÇÃO

Manaus | AM 2023

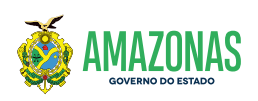

Governador do Estado do Amazonas *Wilson Miranda Lima*

Vice-Governador do Estado do Amazonas *Tadeu de Souza Silva*

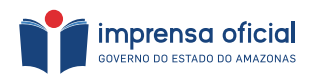

Diretor-Presidente *João Ribeiro Guimarães Júnior*

Diretora de Gestão-Financeira *Núbia Maciel Barreto*

Diretor de Operações *Antônio Dias da Cunha Neto*

Elaboração | Centro de Documentação e Memória *Adriana Christiny Cavalcante de Macêdo Kerolay Batista Trindade*

Colaboração | Centro de Documentação e Memória *Kethlen Anne Araújo Perdigão*

Colaboração | Diário Oficial Eletrônico *José Leonardo Lima da Silva*

Editoração e revisão geral | Gerência de Serviços Editoriais *Daniela Cavalcante da Silva*

Projeto gráfico e diagramação | Gerência de Serviços Editoriais *Ana Luiza de Almeida Parente*

Revisão textual | Assessoria de Comunicação *Ismael Junio da Silva Oliveira Luiza Gabriely Rebelo Sampaio* 

Revisão ortográfica | Diário Oficial Eletrônico *Wilson Bernardo da Silva*

Impressão e acabamento *Imprensa Oficial do Estado do Amazonas*

# **Apresentação**

O site do Diário Oficial Eletrônico do Estado do Amazonas (DOE) é a plataforma virtual onde os atos oficiais do Estado estão localizados, contendo as edições a partir do ano de 1956 até os dias atuais. Tanto a plataforma como a consulta ao site são totalmente gratuitas, sendo o seu acesso através de computador, aparelho celular ou tablet. No site são publicadas as leis, decretos, normativas, portarias, editais, aposentadorias, nomeações, exonerações, dentre outros atos oficiais do Estado, Municípios, poderes Legislativo, Judiciário e de particulares.

A consulta as edições podem ser realizadas de 4 formas no site, sendo elas através dos campos: "PESQUISA POR EDIÇÃO", PESQUISA POR PALAVRAS", "CON-SULTA POR PERÍODO ESPECÍFICO" e "ÚLTIMAS EDIÇÕES". As edições na plataforma estão disponíveis em PDF, versão HTML e formato de jornal. O site ainda disponibiliza gratuitamente o download das edições.

O objetivo deste Guia é auxiliar a sociedade na utilização correta do site Diário Oficial Eletrônico, fazendo com que o cidadão tenha autonomia e comodidade para fazer a pesquisa de onde estiver e a qualquer momento. Aqui, você irá conhecer sobre cada item do site e como utilizar os campos para realizar uma pesquisa.

## Página inicial do Diário Oficial Eletrônico (DOE)

Para acessar o site do Diário Oficial do Estado, basta inserir o endereço eletrônico: *diario.imprensaoficial.am.gov.br* no navegador *web*. Quando carregada a página, você terá acesso aos vários campos do *site*, sendo eles:

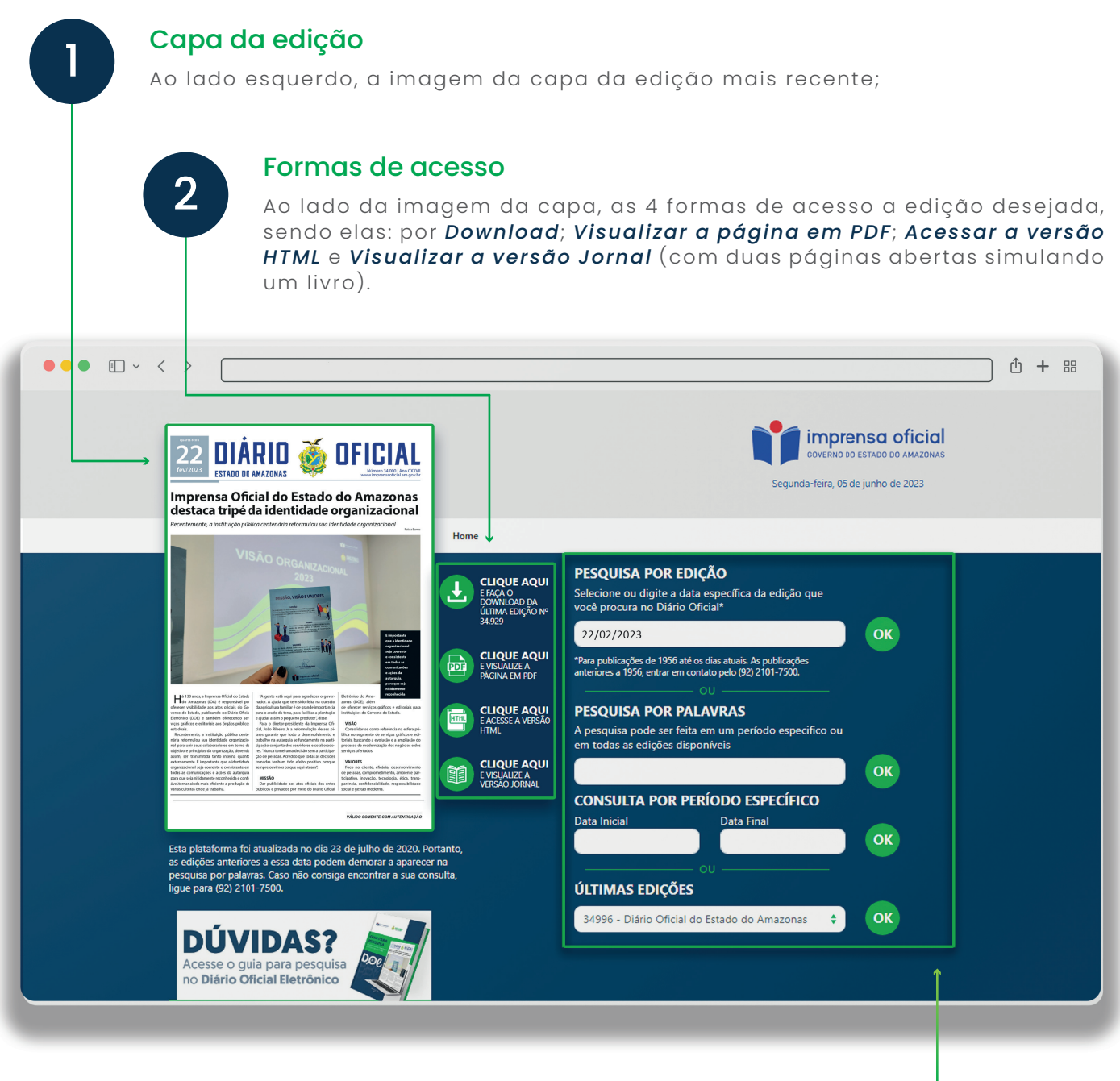

#### Formas de pesquisa

3

Ao lado direito, abaixo da "Área do Publicador", os campos para realizar as pesquisas, como a *"Pesquisa por Edição"*, *"Pesquisa por Palavras"*, *"Consulta por Período Específico"* e *"Últimas Edições"*. *Fonte: site do Diário Oficial Eletrônico (DOE),2023.*

Fonte: site do Diário Oficial Eletrônico (DOE).2023

# **Quatro formas de** acessar as edições

O site do DOE disponibiliza quatro (4) formas de ter acesso a edição desejada. São elas: por **Download**; Visualizar a página em PDF; Acessar a versão **HTML** e Visualizar a versão **Jornal** (com duas páginas abertas simulando um livro).

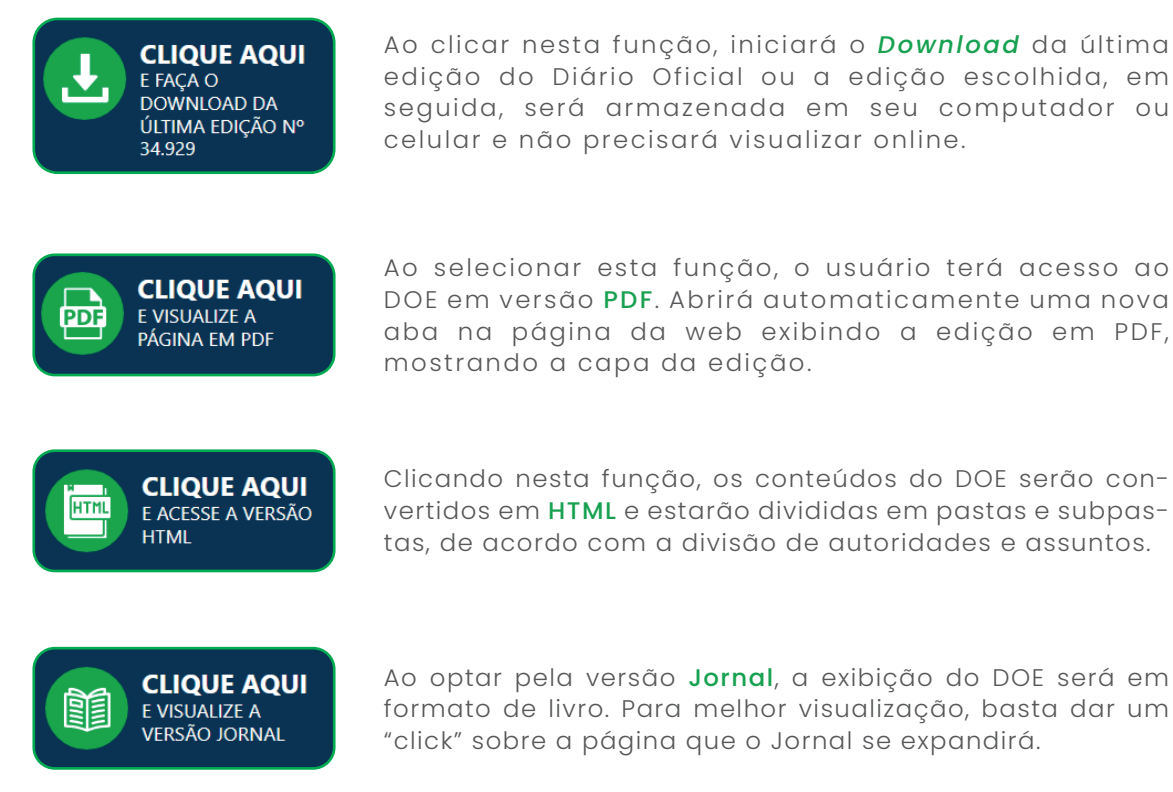

Ao clicar nesta função, iniciará o *Download* da última edição do Diário Oficial ou a edição escolhida, em seguida, será armazenada em seu computador ou celular e não precisará visualizar online.

Clicando nesta função, os conteúdos do DOE serão con-

vertidos em HTML e estarão divididas em pastas e subpastas, de acordo com a divisão de autoridades e assuntos.

Ao optar pela versão Jornal, a exibição do DOE será em formato de livro. Para melhor visualização, basta dar um "click" sobre a página que o Jornal se expandirá.

*Fonte: site do Diário Oficial Eletrônico (DOE), 2023.*

## **3. Campos para busca**

Para realizar buscas no site do Diário Oficial, há 4 campos disponíveis. Sendo eles: **"Pesquisa Por Edição", "Pesquisa Por Palavras", "Consulta Por Período Específico"** e **"Últimas Edições"**.

#### 3.1 Pesquisa por Edição

Neste campo a pesquisa é realizada quando o usuário possui a data do ato, pois ele deverá inserir uma data com dia, mês e ano. Ex.: 25/01/2023.

Para melhor entendimento, exemplificamos em um caso fictício sobre como proceder com uma pesquisa utilizando a Pesquisa por Edição:

## Caso:

*\*Nome fictício.*

O servidor João Souza Strernofg\* precisa do ato de sua aposentadoria, que segundo informações coletadas no órgão de origem do servidor foi publicado em **25/01/2023**.

Para tal pesquisa, o servidor irá utilizar o campo "Pesquisa por Edição". Após inserir a data completa no campo indicado, basta clicar no botão **"OK"** de cor verde ao lado. A edição surgirá no lado esquerdo, pronto para ser visualizada.

## **PESQUISA POR EDICÃO** Selecione ou digite a data específica da edição que você procura no Diário Oficial\* 25/01/2023 ΟK \*Para publicações de 1956 até os dias atuais. As publicações anteriores a 1956, entrar em contato pelo (92) 2101-7500.

Observação: *As publicações que constam no site do DOE são a partir de 1956 até os dias atuais, como consta no informativo destacado na imagem. Anterior a essa data, é necessário entrar em contato com o número informado, e, também pelo número (92) 2101-7517 - Setor Centro de Documentação e Memória (CDM).*

*Fonte: site do Diário Oficial Eletrônico (DOE), 2023.*

### 3.2. Pesquisa por Palavras

Neste item a busca é feita através de palavras, sendo por nomes, sobrenomes, matrículas, números de editais e processos seletivos, ou ainda por número de lei, decreto, portaria, dentre outras combinações e/ou informações de palavras que possam recuperar a informação desejada.

A seguir, exemplificaremos em um caso fictício sobre como proceder com uma pesquisa em determinada busca:

## Caso:

O servidor João Souza Strernofg\* precisa do ato de sua aposentadoria, que segundo informações coletadas no órgão de origem do servidor foi publicado em 2017. Para tal pesquisa, o servidor irá utilizar o campo "Pesquisa por Palavras".

Neste campo o servidor tem várias possibilidades de fazer a busca. Como por exemplo: colocando o nome por completo *"João Souza Strernofg"* ou por partes (Ex.: João Souza. João Strernofg. Souza Strernofg. João Strernofg). Como mostramos a seguir:

*\*Nome fictício.*

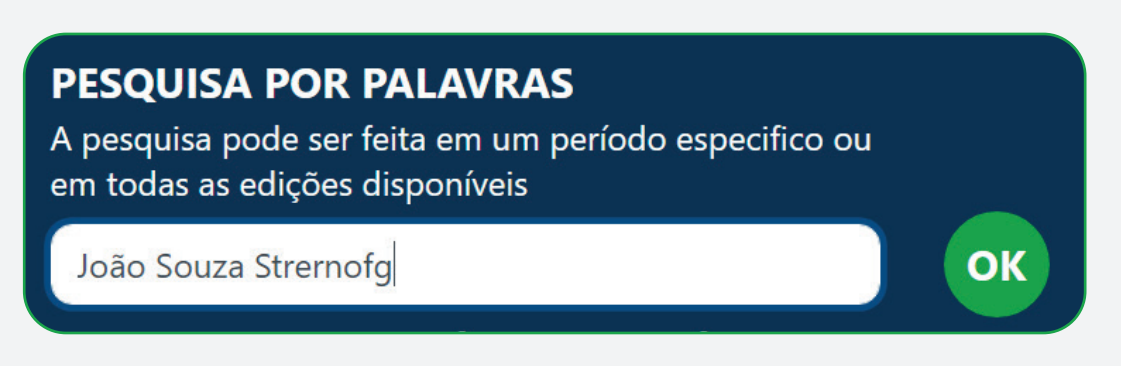

*Fonte: site do Diário Oficial Eletrônico (DOE), 2023.*

Quando aberta a página com o resultado das buscas, surge o botão "Filtrar" no lado esquerdo da tela. Esta função serve para filtrar a busca por palavra em um determinado período de tempo, podendo estipular uma data. Ex.:01/01/2017 a 31/12/2017.

Segue a imagem exemplificando:

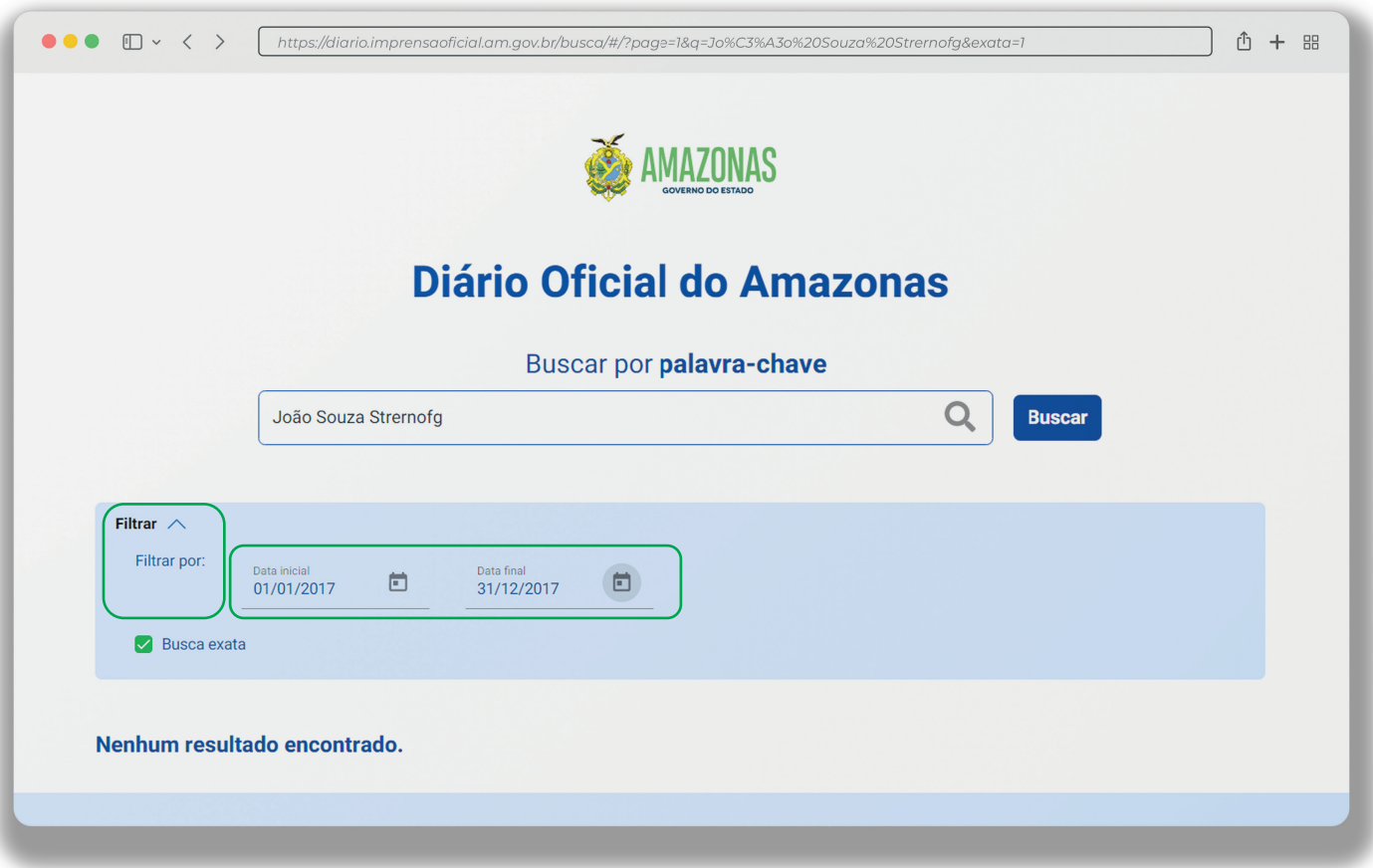

*Fonte: site do Diário Oficial Eletrônico (DOE),2023.*

onte: site do Diário Oficial Eletrônico (DOE),2023

### 3.2.1. Dicas para Recuperação de Informações no DOE

A plataforma do DOE passou por aperfeiçoamentos e melhorias, porém, pode ocorrer, mesmo seguindo as instruções acima, que não seja possível recuperar a informação almejada. Logo, algumas dicas que ajudam no momento da busca por algum ato:

Em casos onde uma parte do nome ou sobrenome é escrita de forma singular, as chances de recuperação de informação são maiores, pois supõe-se que não há muitas pessoas com este mesmo sobrenome, então os dados para a recuperação são menores. No caso fictício posto acima, por exemplo, recomenda-se a busca apenas pelo sobrenome *"Strernofg"*;

Ao digitar um nome completo e não recuperar a informação desejada, tente procurar apenas pelo sobrenome. Exemplo: nome *"João Souza Strernofg"*. Pesquisar por *"Souza Strernofg"*. Isso abrangerá os períodos de publicação e ampliará os resultados obtidos;

Ao realizar uma busca pelo nome de um órgão, verifique as outras denominações que ele já possuiu anteriormente. Dependendo do período que deseja ter acesso, a nomenclatura da instituição, na atualidade, pode não ser a mesma usando a data pretendida;

1

2

3

Pesquisa por palavra-chave requer atenção, pois, existem termos com escritas diferentes, mas com mesmo significado, exemplo: alguns órgãos utilizam "aposentar", outros o termo "reforma", como é o caso dos órgãos militares. Também, atentar para as nomenclaturas nomeação, classificação e enquadramento, onde são ações distintas, bem como, lei, decreto e portaria;

A data de uma lei, decreto ou portaria nem sempre corresponde ao dia da publicação no Diário Oficial. Por isso, recomenda-se fazer a pesquisa em uma margem de duas semanas (quando o período compreende os anos 2000 em diante) ou mais (quando o período compreende os anos de 1956 a 1999) a partir da data de criação do ato.

#### 3.3. Consulta por Período Específico

Aqui o usuário adiciona o período que deseja pesquisar, com "Data Inicial" e "Data Final", assim como em "Filtrar" no campo anterior. A pesquisa neste campo só é possível usando simultaneamente o campo "Pesquisa por Palavras".

Exemplo: colocando o nome por completo *"João Souza Strernofg"* ou por partes (Ex.: João Souza. João Strernofg. Souza Strernofg. João Strernofg).

A seguir, exemplificamos em um caso fictício sobre como proceder com uma pesquisa utilizando a "Consulta por Período Específico":

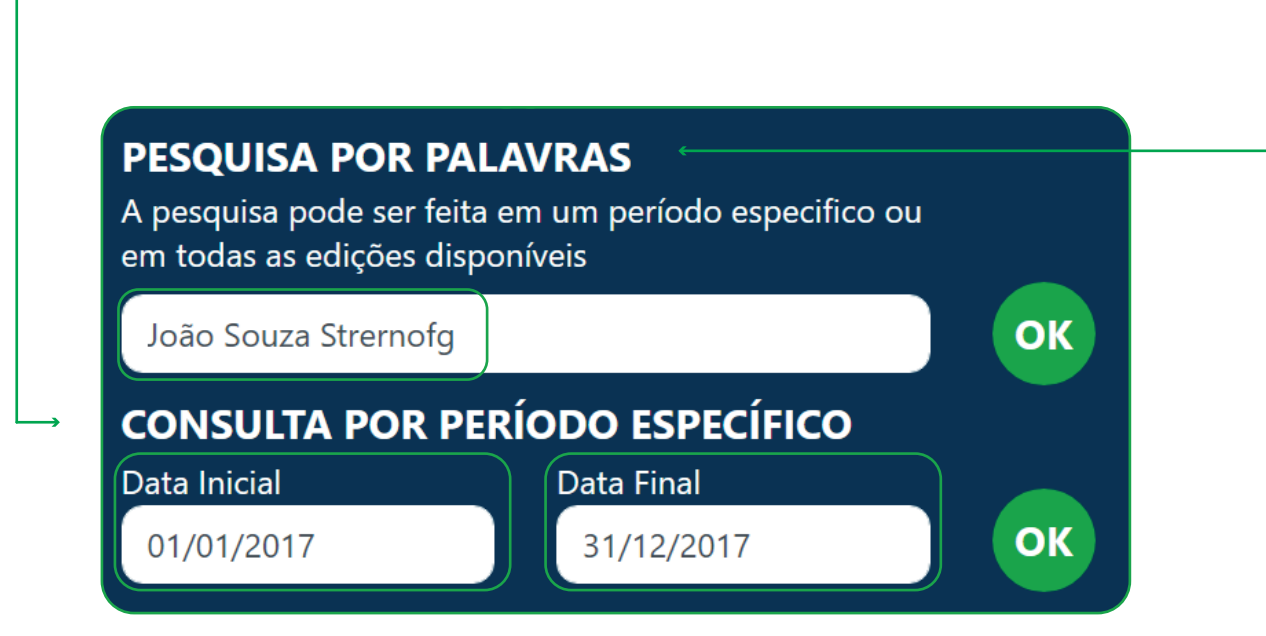

*Fonte: site do Diário Oficial Eletrônico (DOE), 2023.*

### Caso:

 $\boldsymbol{\varDelta}$ 

5

O servidor João Souza Strernofg\* precisa do ato de sua aposentadoria, que segundo informações coletadas no órgão de origem do servidor foi publicado entre **01/01/2017** (data inicial) e **31/12/2017** (data final).

Para tal pesquisa, o servidor irá utilizar o campo "Consulta por Período Específico".

*\*Nome fictício.*

#### 3.4. Últimas Edições

Para os que desejam ter com mais facilidade e agilidade no acesso as últimas edições publicadas, recomenda-se buscar no campo "Últimas Edições". Lá estão disponíveis por número de edição, em ordem decrescente, as últimas edições publicadas. Basta clicar dentro da caixa, selecionar a edição desejada e clicar no botão "OK" de cor verde ao lado, depois, escolher entre as quatro (4) formas para ter acesso a visualização.

A seguir, exemplificamos em um caso fictício sobre como proceder com uma pesquisa utilizando o campo "Últimas Edições":

### Caso:

O servidor João Souza Strernofg\* precisa do ato de sua aposentadoria, que segundo informações coletadas no órgão de origem do servidor o número da edição seria 34914, do dia 26/01/2023.

Para tal pesquisa, o servidor irá utilizar o campo "Últimas Edições", conforme imagem abaixo.

*\*Nome fictício.*

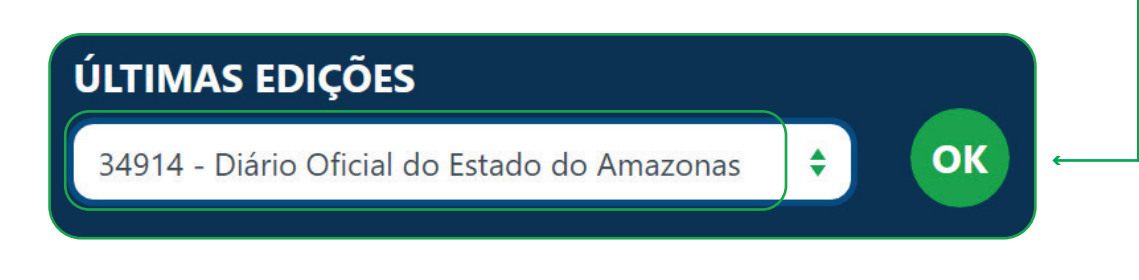

*Fonte: site do Diário Oficial Eletrônico (DOE), 2023.*

# **Não conseguiu encontrar o ato que desejava?** Está com alguma dúvida? Sem problema!

Você pode procurar o Centro de Documentação e Memória da Imprensa Oficial do Estado do Amazonas, que funciona de segunda a sexta-feira, exceto feriados e pontos facultativos, de 08h às 14h.

O CDM oferece serviços de atendimento ao público via e-mail, telefone e também presencial, para os serviços de:

- Pesquisa de atos oficiais publicados no Diário Oficial do Estado dentre os anos de 1893 até a atualidade;
- Autenticação de cópias de atos publicados pelo Diário Oficial;
- Consulta local de livros custodiados no acervo da biblioteca.

#### Mais informações:

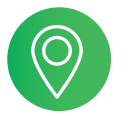

Endereço Rua Dr. Machado, n° 86 - Centro. CEP: 69020-015 | Manaus/AM.

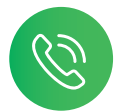

#### **Telefones**

(92) 2101-7500 | (92) 2101-7517 (Centro de Documentação e Memória)

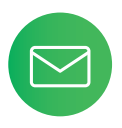

E-mail cdm@imprensaoficial.am.gov.br

> Esta publicação foi editorada e impressa pela Imprensa Oficial do Estado do Amazonas, em março de 2023.

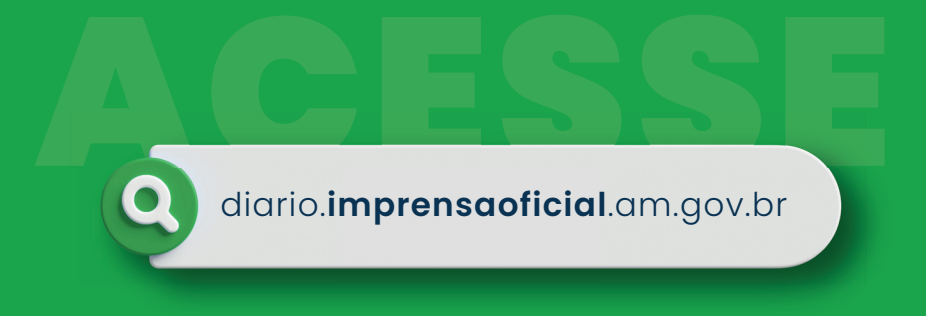

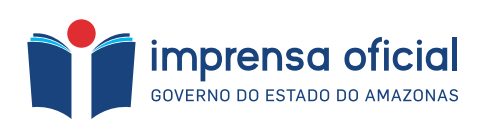

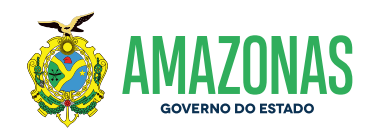

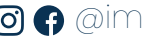

**@@imprensaoficial**amazonas